# SVURESET – 2015

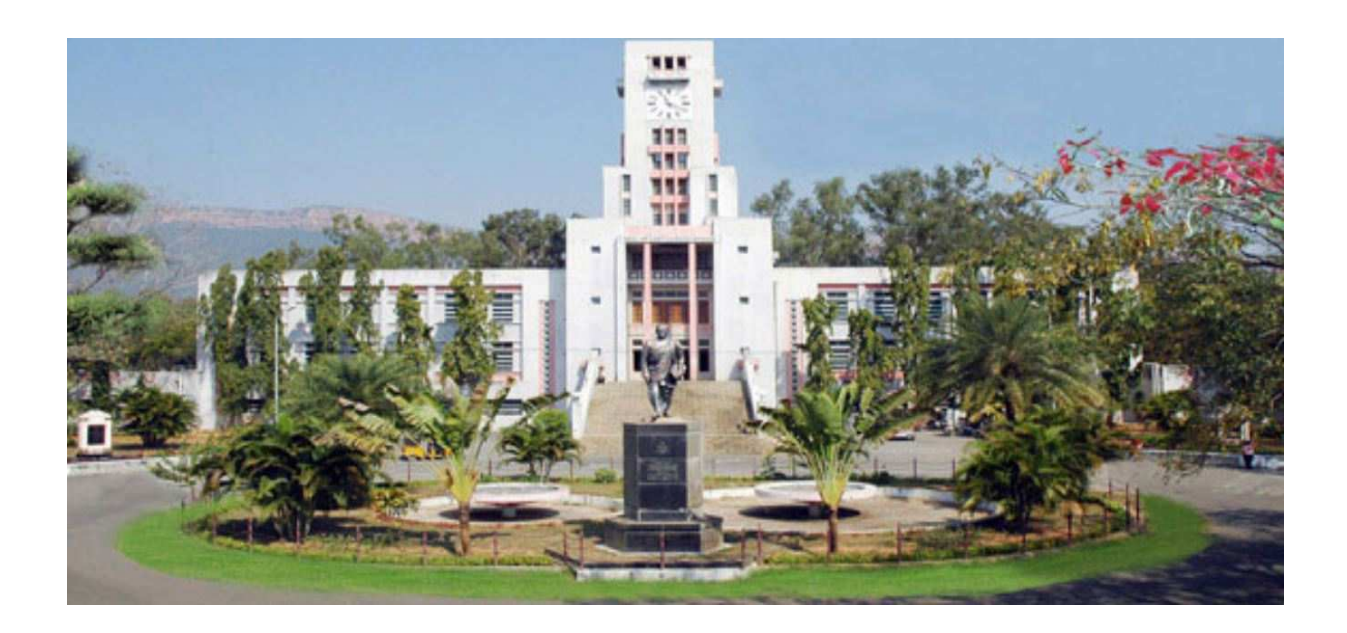

### **GUIDELINES FOR FILLING OF ONLINE APPLICATION**

**FOR** 

**Ph. D Courses (Full Time / Part Time)**

**Offered By** 

SRI VENKATESWARA UNIVERSITY, TIRUPATI, AP.

Conducted By

# **DIRECTOR DIRECTORATE OF ADMISSIONS SRI VENKATESWARA UNIVERSITY, TIRUPATI, AP.**

**SVURESET 2015** Page 1

### Steps to be followed in filling ONLINE **SVURESET 2015** application form

### Online Application form filling process:

- 1. The online application for **SVURESET 2015** is available at website http://www.svudoa.in
- 2. When you fill online application, you should have the following with you.
	- (a) Your Mobile phone. (b) **SVURESET 2015** Information brochure and guidelines
	- (c) Your documents pertaining to your personal details and academic records
	- (d) Softcopy of scanned passport photo and your signature.
- 3. Open the website **http://www.svudoa.in** from browser (Internet Explorer / Mozilla Firefox)
- 4. After clicking the required button, you will get a detailed menu options screen
- 5. Before proceeding to fill the application, please download and read the *Admission Information brochure* and *Guidelines to fill online application*.
- 6. After reading the Guidelines, Click on **Filling of Online Application** button in the left menu navigation panel.
- 7. There it will open a form for application for Ph.D.: There fill the personal information, Qualifications details, Additional information, Study particulars, Details of fee paid, uploading photo and signature. The Name and other personal details with present address and date of birth. Please fill the details as per SSC or equivalent certificate.
- 8. While entering the personal details, please give correct **MOBILE** number and **Email** address, because all the correspondence from Admission authority (DOA) will be made to Mobile and Email only, No Postal Correspondence will be made under any circumstances.
- 9. After completion of registration details entry, your mobile will receive **SMS** of a security code, please type the security code in the box provided in the **registration form** and immediately your screen will display a message "**verified**" in green color.
- 10. Fill the entire academic, Study, Reservation and other personal details and submit the application. Select the terms and conditions box, click the **Continue** button. Now it displays the application preview. There it gives two buttons one for **Back-Edit** – for editing any mistakes, **Save and print** for continuing applying the application. Now it generates the Acknowledgement slip,

- 11. Now your mobile will receive a message "Your Application is submitted successfully with Appl.No : xxxxx (5 digits) and Payment reference ID is : 99999999 (8 digits)".
- 12. Take the printout of this Acknowledgement and pay the test fee by online using SBI Collect. After payment of fee in bank, you will get a mail with all the details submitted by online as a PDF file. You have to take a printout of the same and retain the same until completion of admission.

Fee paying process: Click on **Online Payment** Button from left side navigation panel.. Read the instruction and Click check box to proceed payment and click the **proceed** button.

- 13. After completing fee payment, your mobile will receive a message "**Your Application is submitted successfully with Appl.No : xxxxx with Payment Ref.Id: xxxxxxxx**".
- 14. If you want to pay by challan, you have to take a printed copy of the challan and pay the application fee at any branch of **SBI**. After payment of **challan**, the applicant has to wait for **one** working day for getting your application successfully registered after which you will receive application to your registered email.
- 15. Send the printed copy of application to the DOA and preserve one printed copy with you until your admission process is completed.
- 16. Online application submission process is completed only after paying the required fee and sends the printed application to DOA center in the university.

You can get a printed copy of registered application at any time using your **Application No** as User ID and **Date of Birth (DDMMYYYY)** as password using "Print Filled in Application" option. This option is only for the candidates who paid the fee.

### *Before filling the SVURESET 2015 Online Application Form, keep the following mandatory details ready to fill in the appropriate fields :* The Mandatory details are as follows:

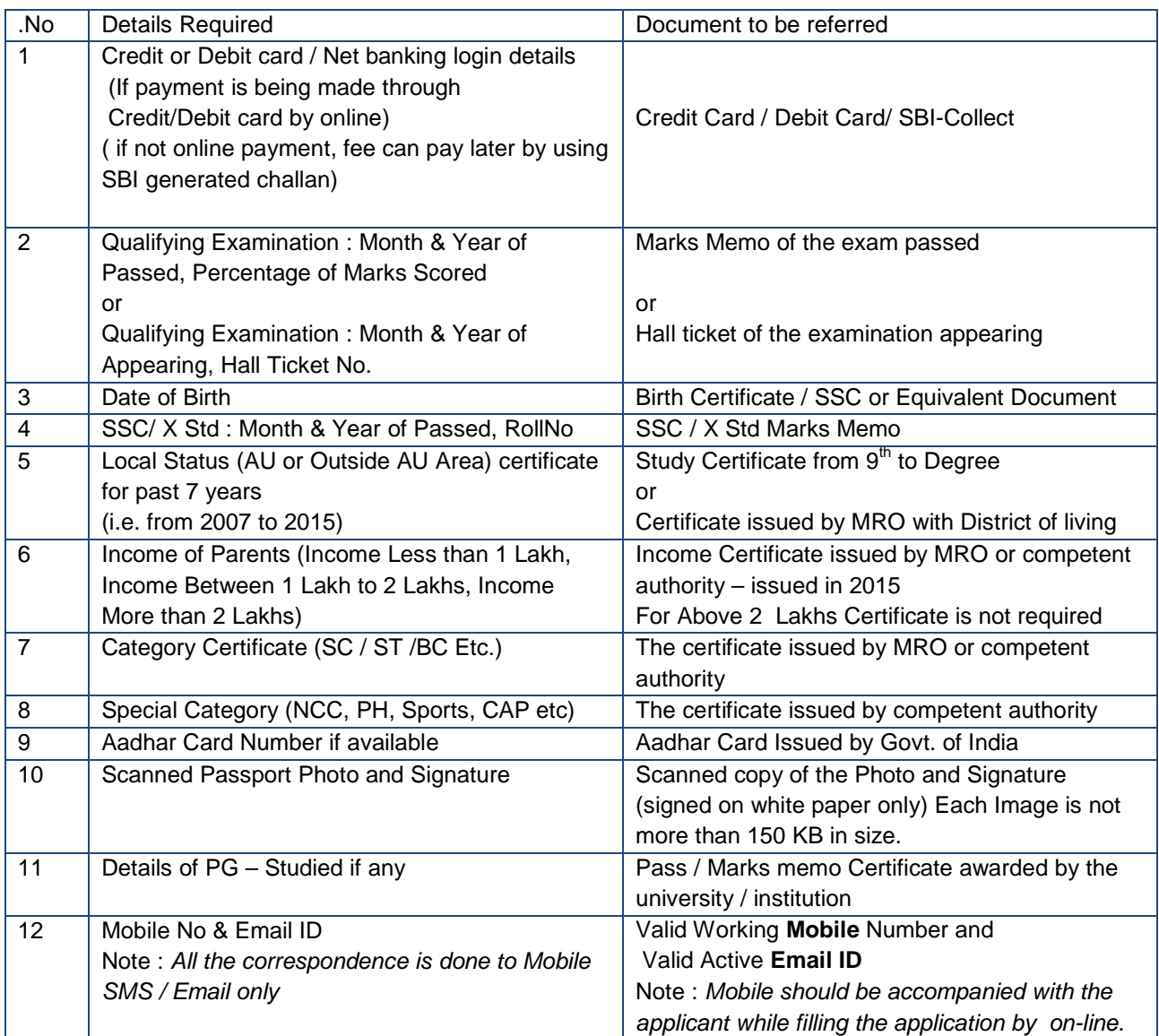

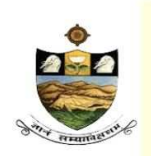

**DIRECTORATE OF ADMISSIONS** SRI VENKATESWARA UNIVERSITY, TIRUPATI Applications for admission into Ph.D Program for the Year 2015-16 **SVURESET** 

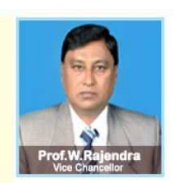

#### **GUIDELINES TO FILL THE APPLICATION FOR SVURESET - 2015**

*1. The online application form will be available on the websites http://www.svudoa.in from 09.03.2015 - 5.00 p.m. onwards.*

*Note: Candidates are advised to take a printout of the prospectus / instructions to fill the application form from the above websites before proceeding to fill the Application form.* 

- *2. The online application form can be filled through any computer with internet connection (home/internet café/net center). After going through the prospectus by keeping all the Certificates, soft copies of Scanned Photo and Scanned Signature.*
- *3. The payment of registration and processing fee (Rs.1000/- + Bank commission per test) should be made either by SBI generated challan or by online payment gateway (like credit / debit card/netbanking). Bank Charges applicable as per the payment option selected by you.*
- *4. e-challan is generated after submitting the personal details through Online payment Link (Sample Screen is shown below).*
- *5. The fee paid by the applicant is non-refundable.*
- *6. The system generated Application number is displayed for future reference.*
- *7. If candidate is unable to view PDF document Adobe Reader (for PDF files) may be downloaded*
- *8. Last date for Online Application Submission is 01-04-2015*
- *9. Last date for receiving filled in application is 04 04 2015*
- *10. Entrance test is in May 2015.*

### **Sample Screen shot for Home Page – Next Page**

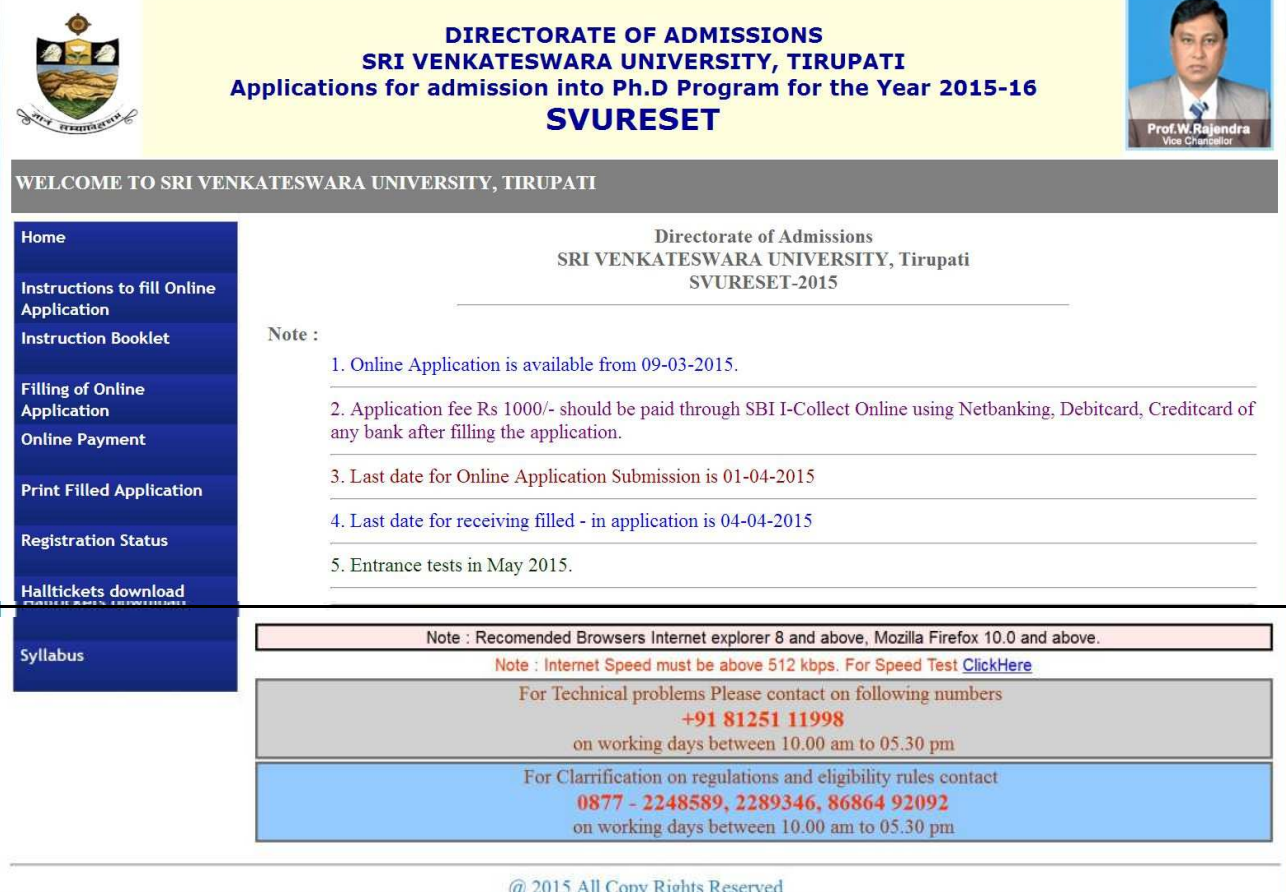

#### > The above Filling of Online Application link will display a form as shown below

 This form allow you to fill your details like, personal details, education qualification details and other details.

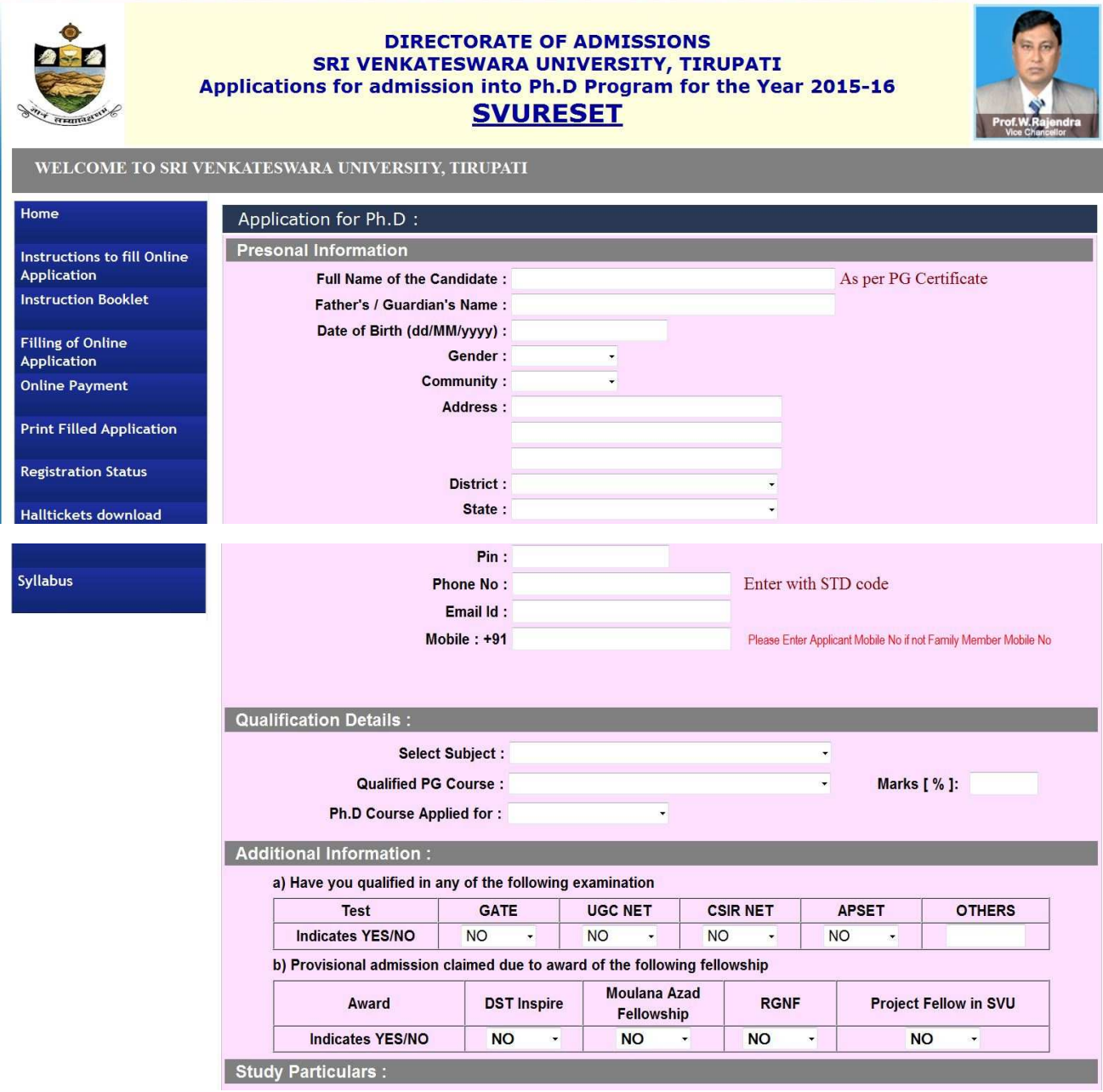

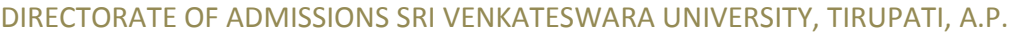

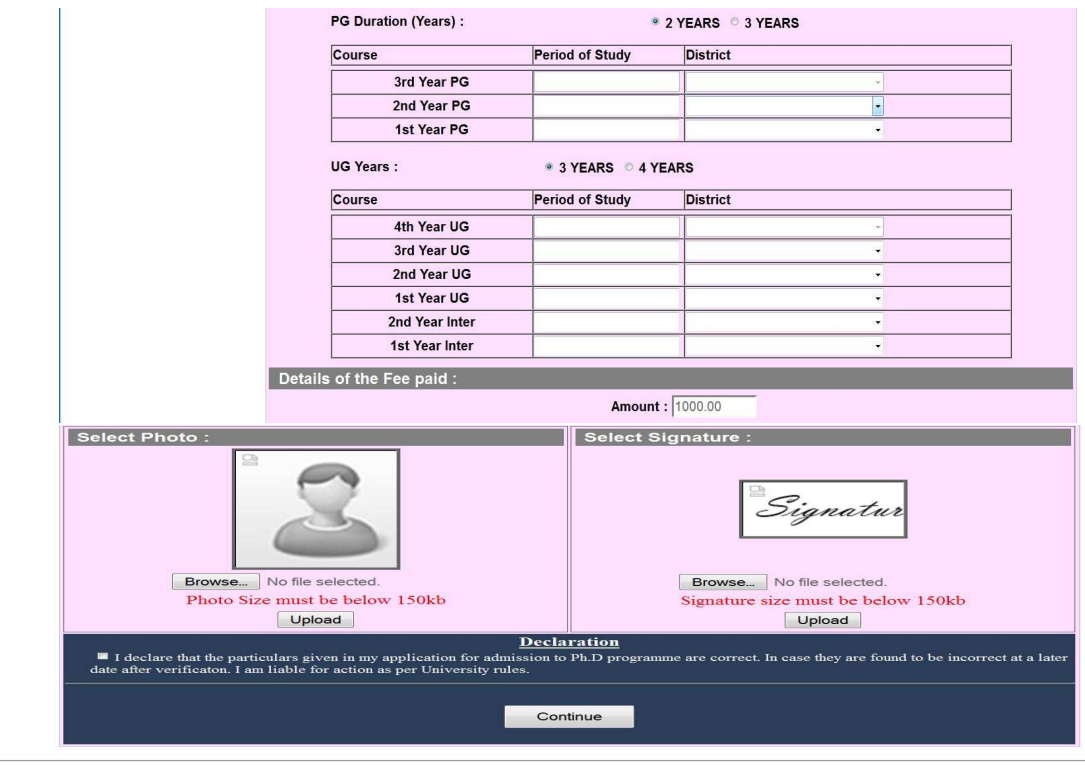

 $@$  2015 All Copy Rights Reserved

The applicant has to upload his/her Photo & Signature in the prescribed format by clicking the browse button in the application form.

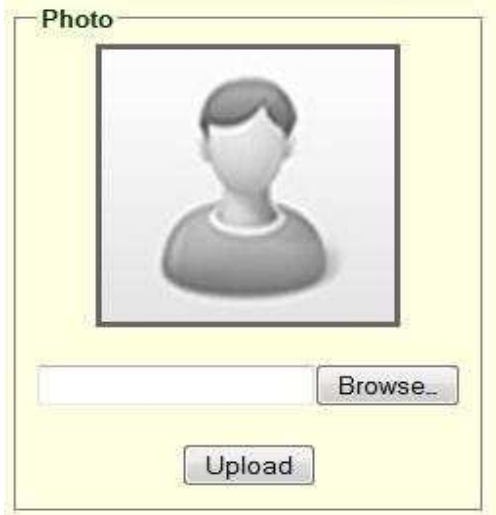

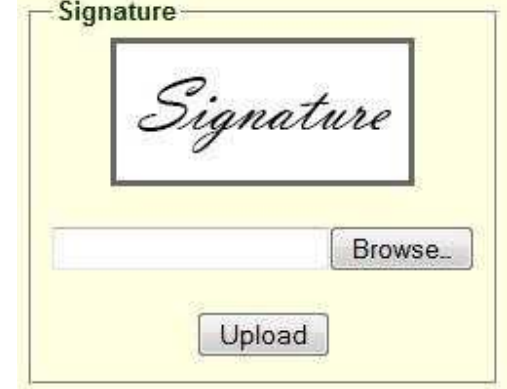

• Click the scanned and stored photograph 'Sample Image' (JPEG image) to upload from the computer.

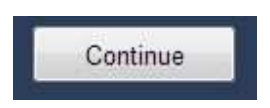

#### **Upload Passport size Photograph with Signature**

*After Verification of Mobile no, Then click "continue" for filling the application* 

NOTE: You must upload photograph and signature to the correct specified fields. Do not make any mistake in uploading candidate signature and photograph. Photo/Sign should be in ".jpg "format.

- 1. Candidate must have **scan / soft copy of passport size photograph** "photo.jpg" and signature (Sign on white paper and scan it) as per the sample given below. Maximum **limit is 150 KB for** photograph.
- 2. Put candidate signature in an area of 2" X 1" on paper with a black ball point pen. Scan that paper. Cut Signature area of 2" X 1" and save it as Signature.jpg". Maximum size **limit is 150 KB for** Signature.

A sample of quality of acceptable photograph / signature is given below for the guidance of the applicant.

After pressing the **continue** button, it will display **the application preview** as like below screen.

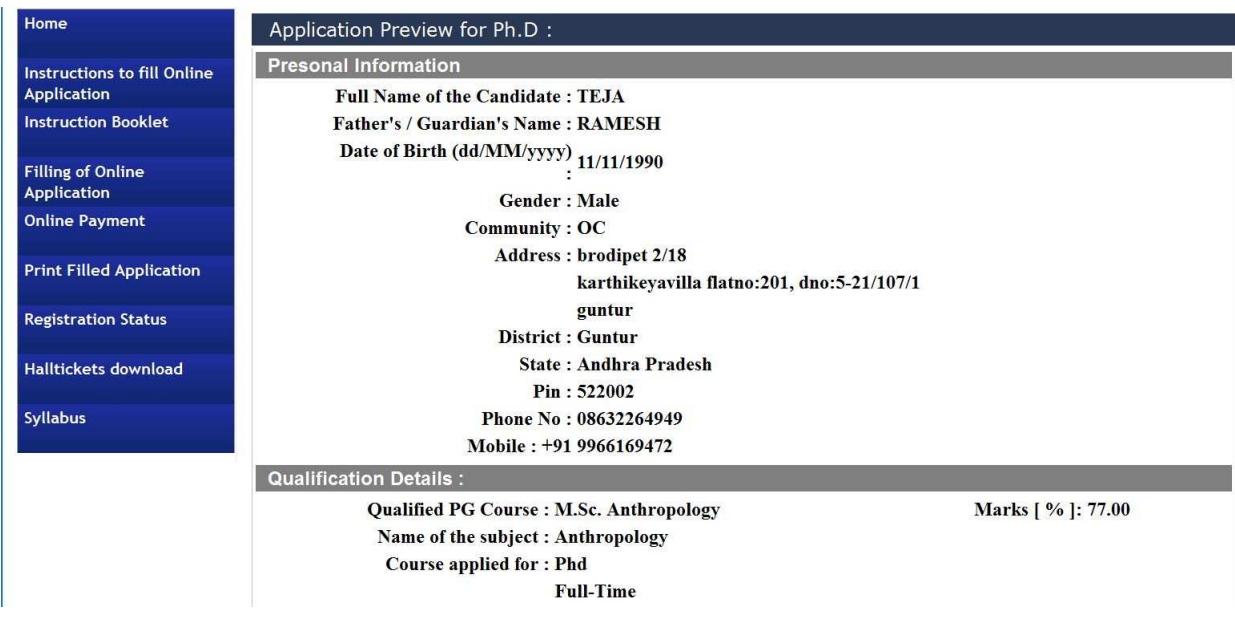

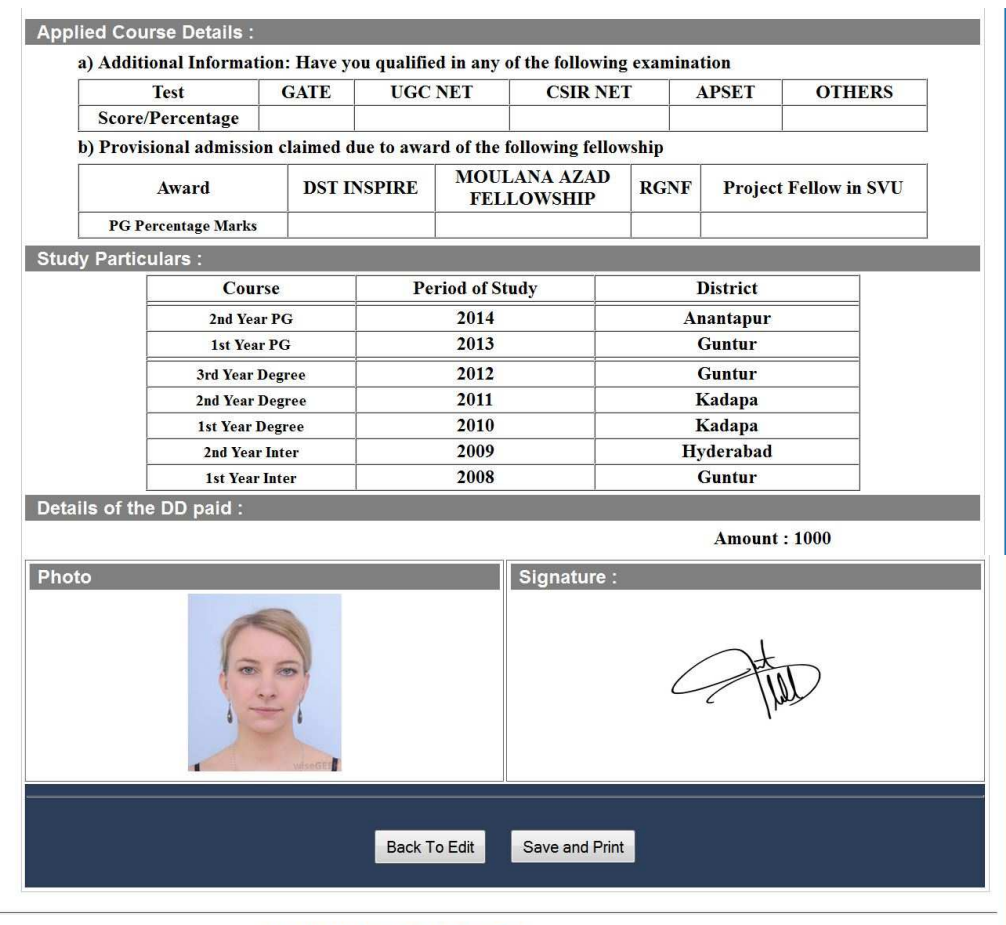

@ 2015 All Copy Rights Reserved

If there is any modification you can go to '**Back – To Edit'** button. Application Page will appear, Otherwise you can go to **Save & Print** button. The Application will be saved when you click **Save & Print** button. After Saving the Application you will not be allowed for any other modification.

Now it generates the Acknowledgement slip, Take the printout of this Acknowledgement slip and pay the test fee by online using **SBI** Collect

### **The image of Acknowledgement slip**

Take the print out of this acknowledgement slip for further references.

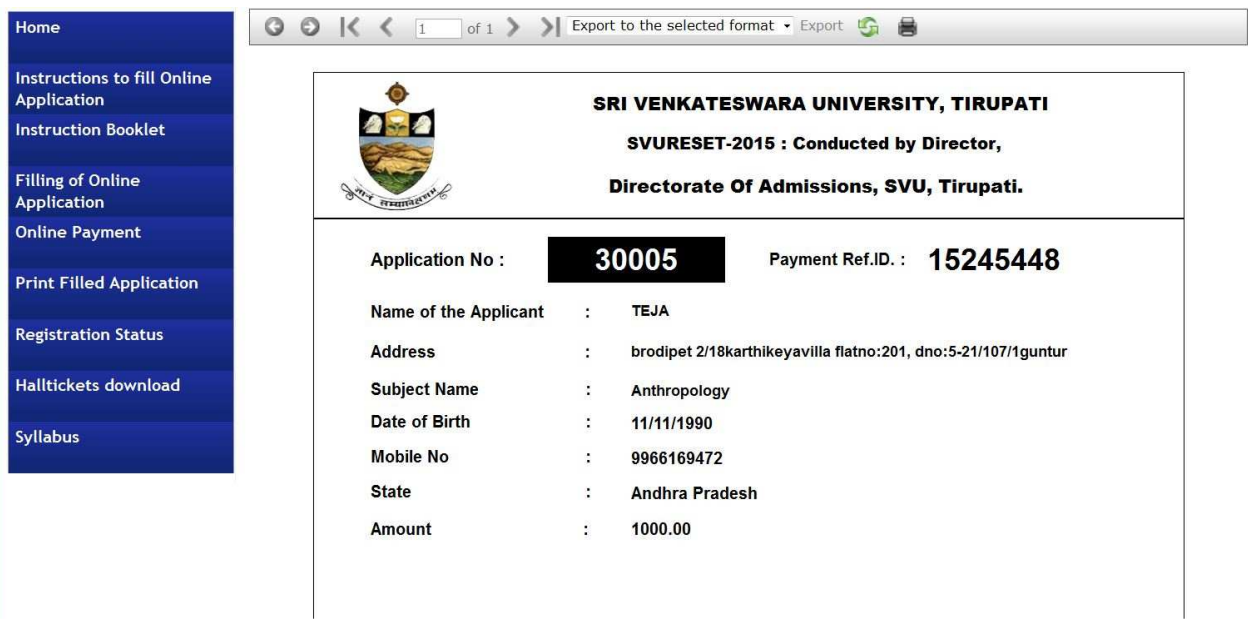

### 2. Now your mobile will receive a message "**Your Application is submitted successfully with Appl.No : xxxxx. Your Payment Ref.Id : xxxxxxxx**".

Application filling process is completed; Application submission process is completed only after paying application fee. After paying application fee, automatically your application is submitted and you will get SMS to your Registered mobile number and your will get Email to your registered mail id. After getting mail to your mail id take to print out of your filled submitted application copy, take two copies of your application.

### **Fee payment process.**

Select the **online payment option** from left side menu bar in the Home page.

- *You have two ways to proceed for the payment*
- *1. By Online Payment.*
- *2. By CASH Payment mode after collecting SBI generated challan.*

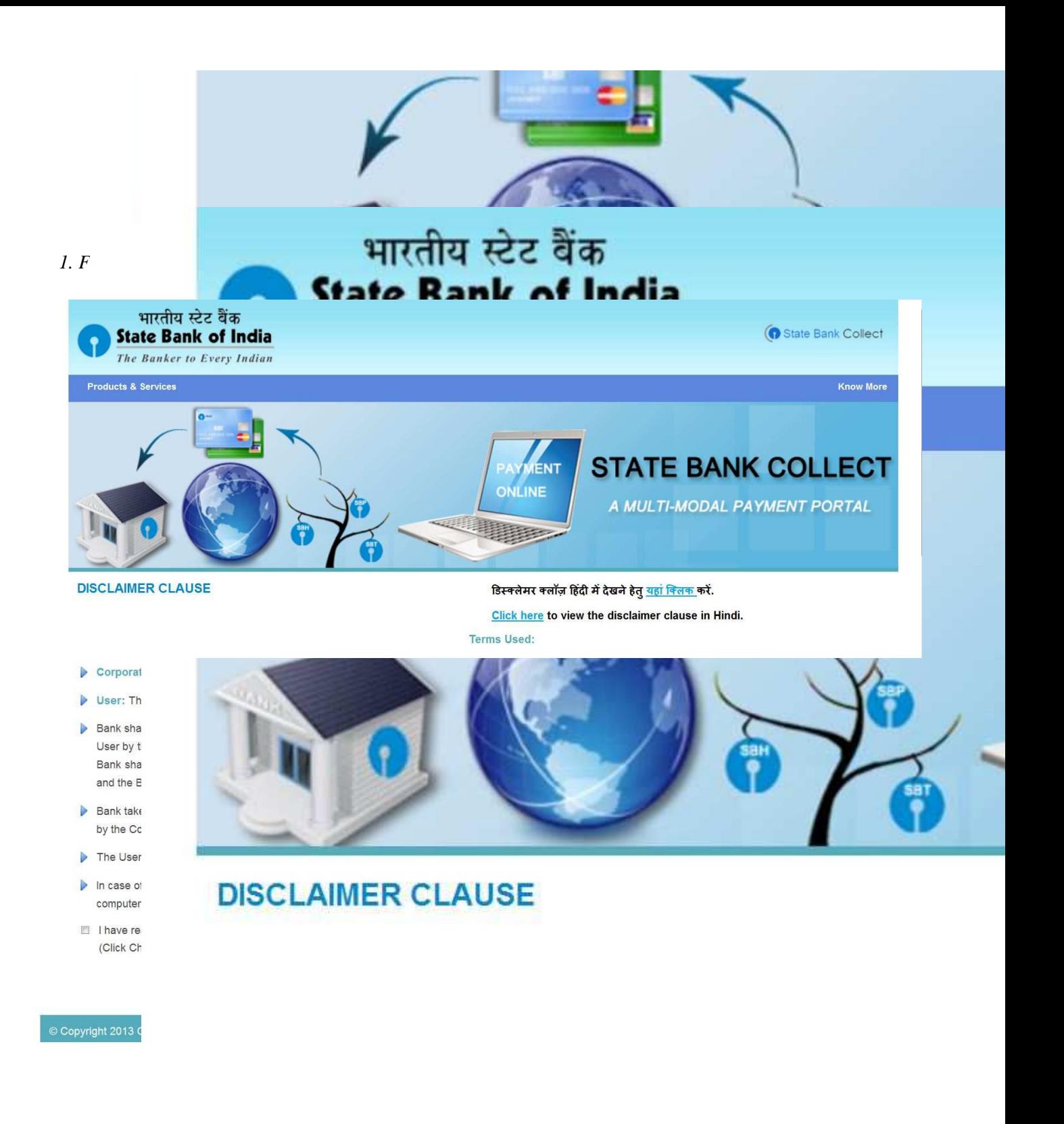

Select the **check box** and click on the **proceed** Button for continuing fee payment process.

### *Note: The candidate can use any Bank Card (Debit / Credit) provided his / her Card is a VISA or MASTERCARD or MAESTRO type.*

*After entering the correct and mandatory details the web page of Payment through Credit card /Debit card*, select the card type (VISA or MasterCard or Maestro) mentioned on the card. Be ready with the **Card** *related details (Card number, Expiry date / From date, Security Code / CVV number etc).* 

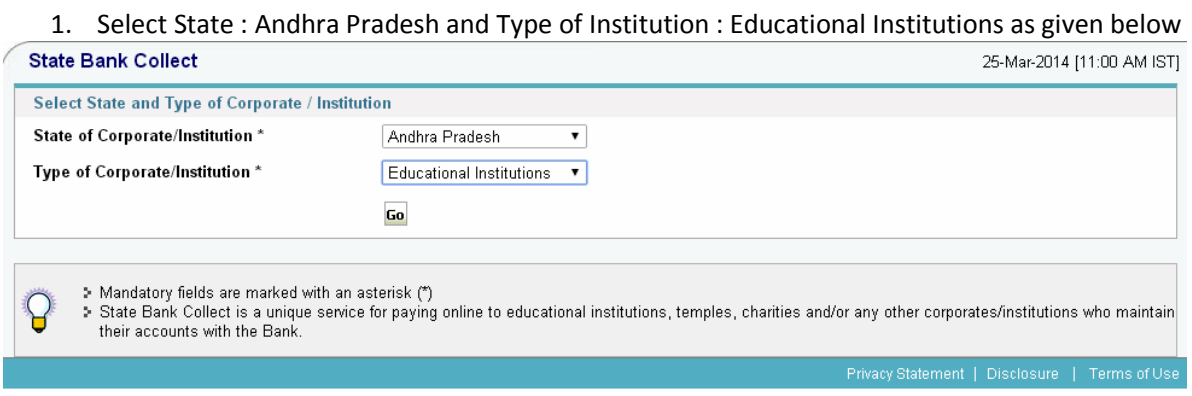

#### Select Institutional name : "SVU – DIRECTRORATE OF ADMISSIONS" From the list provided

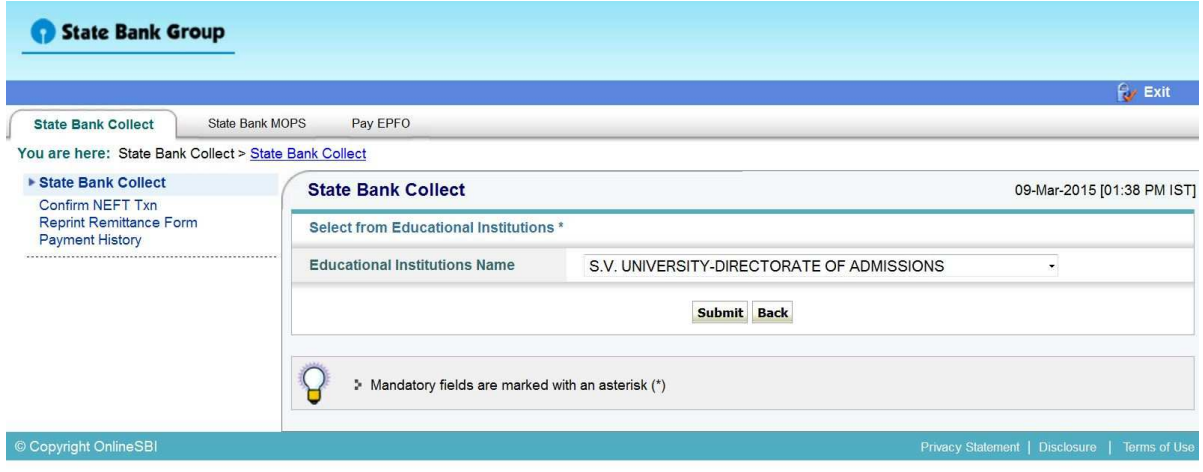

2. Select Payment Category : S.V.UNIVERSITY-DIRECTORATE OF ADMISSIONS

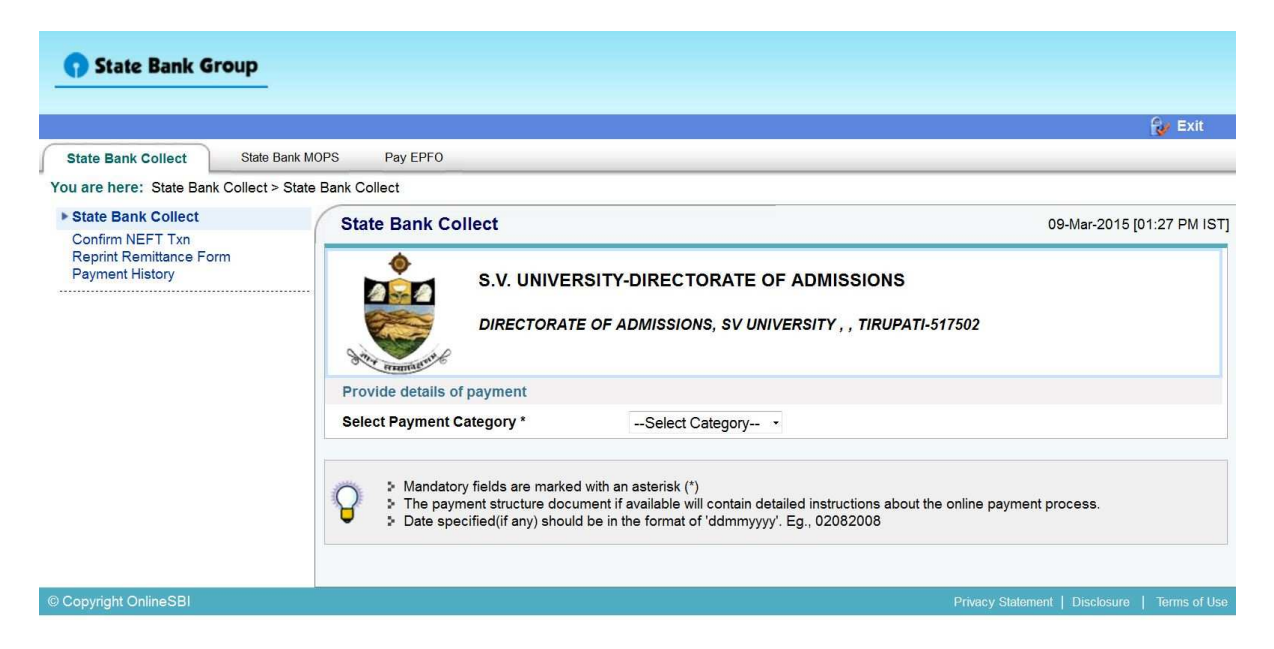

3. After selecting Payment Category SVU RESET 2015, then screen will display the form like this.

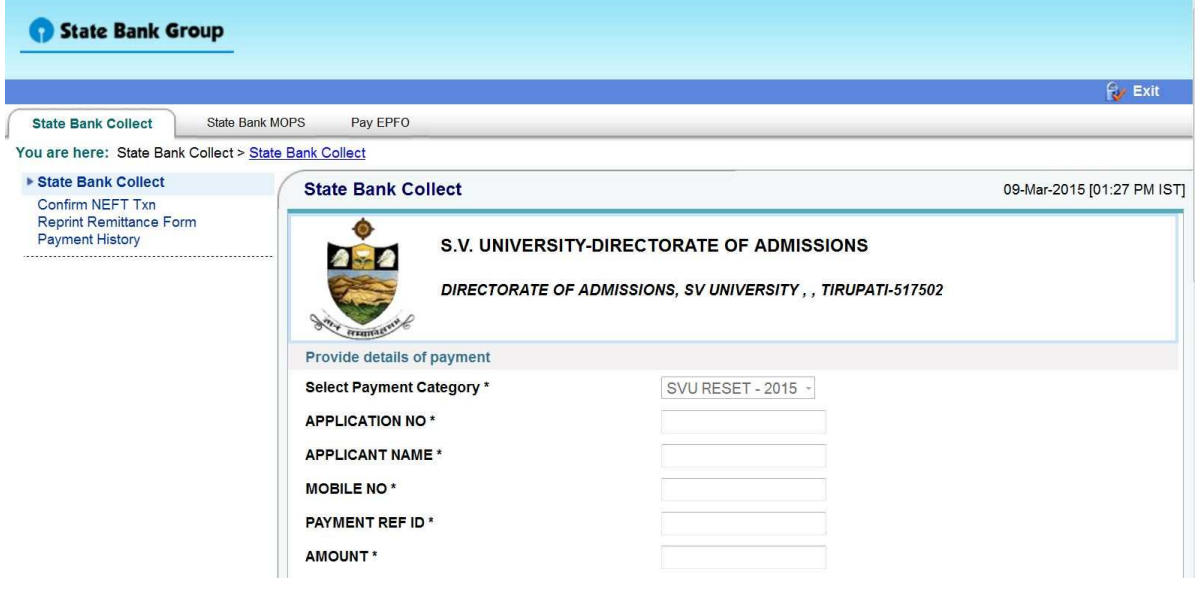

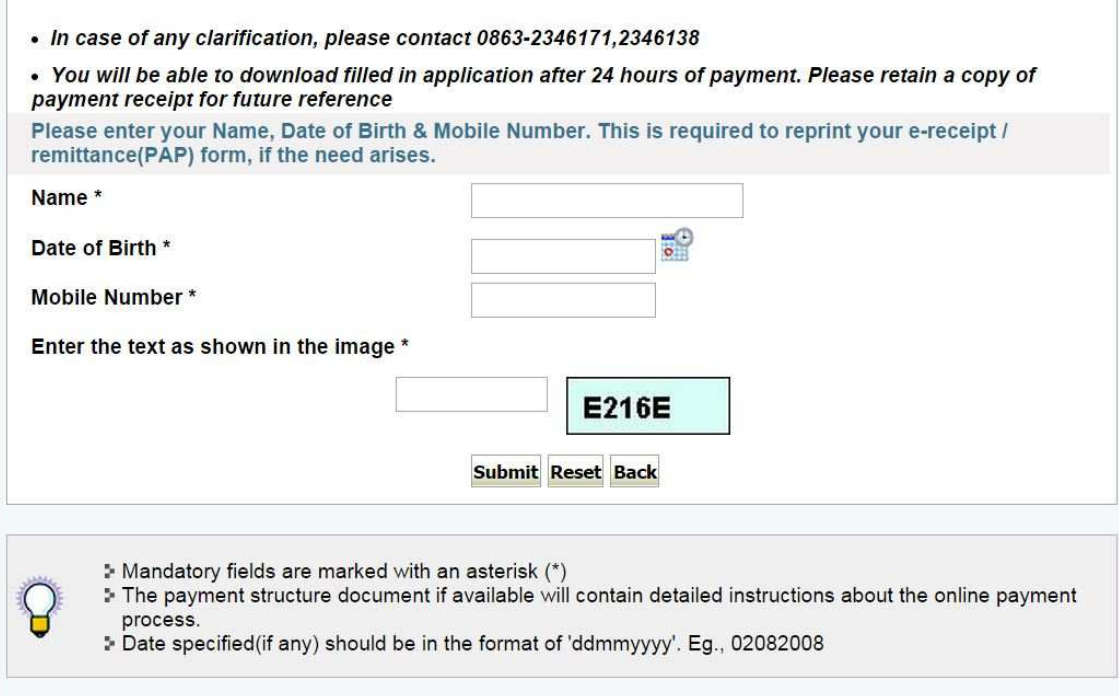

4. After entering the all fields' details press submit button. Then the screen will display details of the applicant as entered in registration process. Check the details and proceed to the next step by filling the other details required. And press submit button

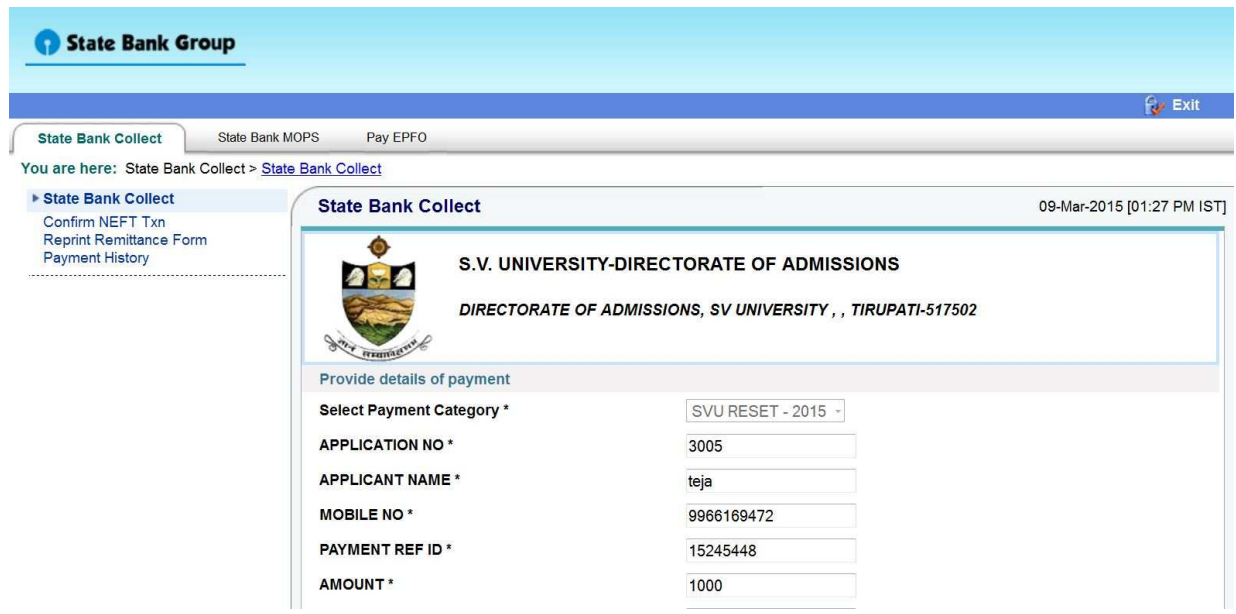

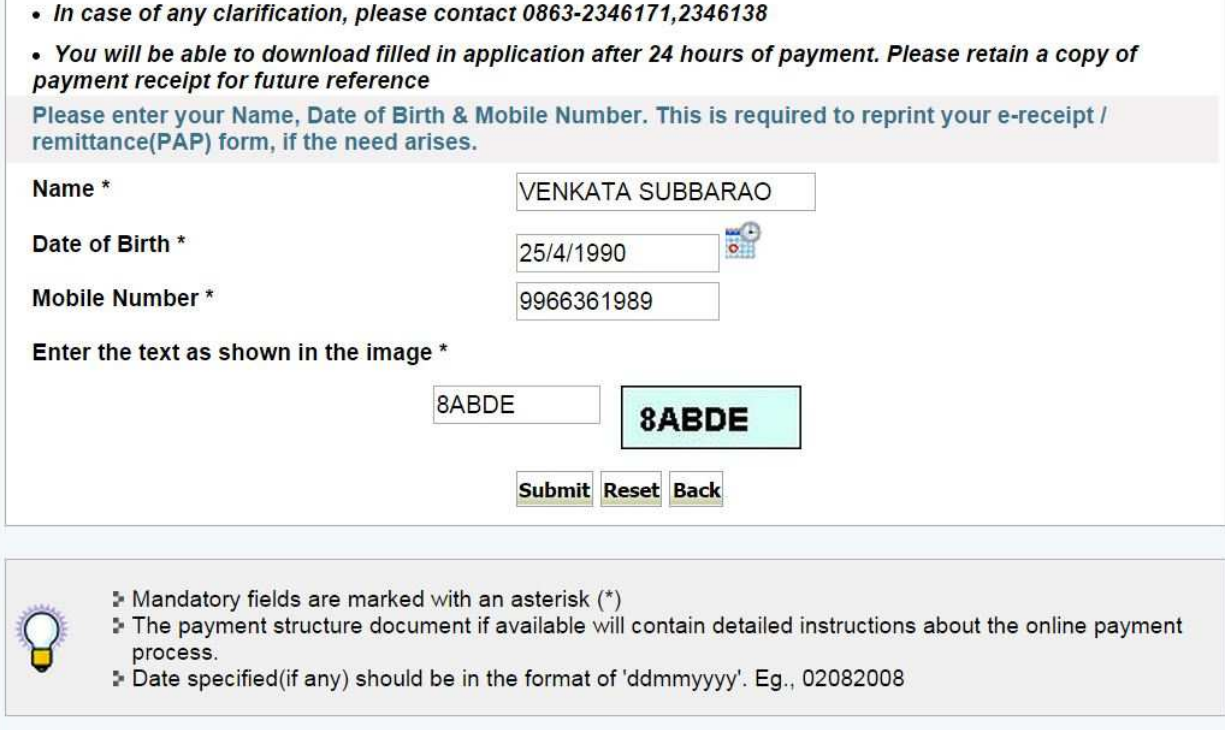

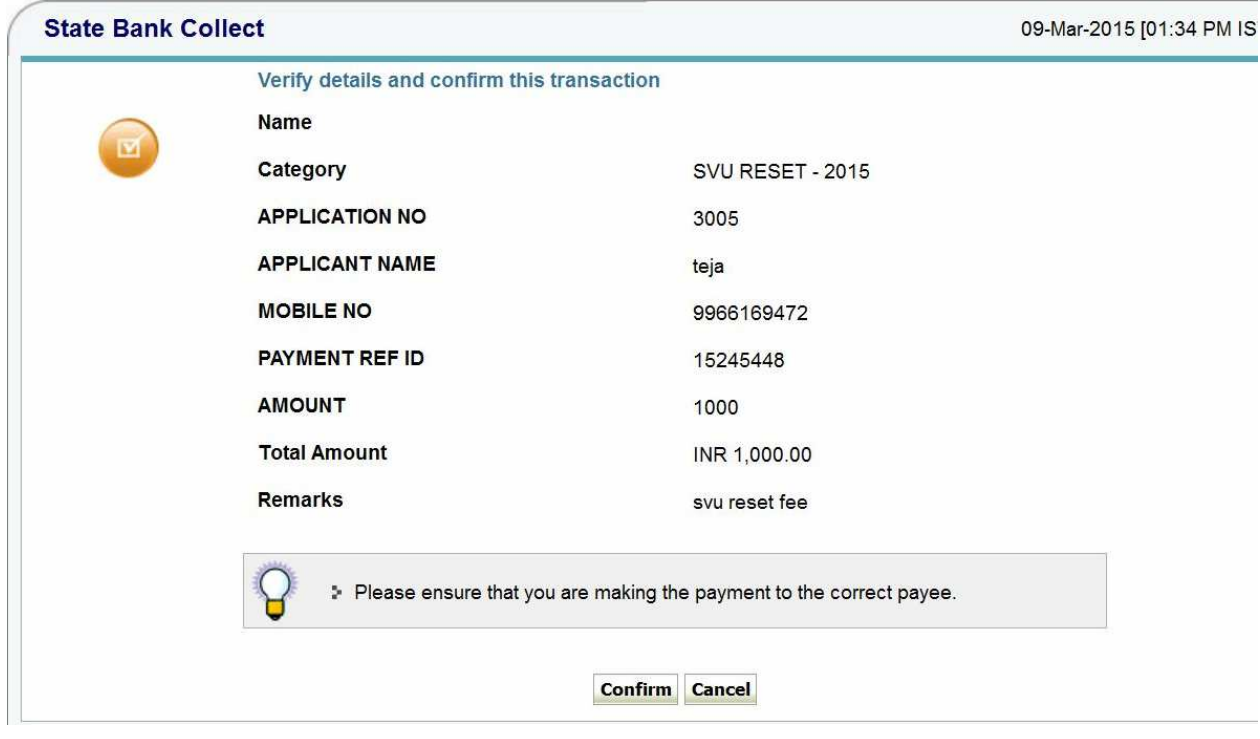

**SVURESET 2015** Page 16

 $\overline{\phantom{a}}$ 

5. After verifying the details, press confirm button

6. Select the type of payment mode: Net banking / SBI Debit Card / Other Bank Debit Card / Any bank Credit Card / Other bank Net-Banking.

The bank charges are displayed on the respective option. Please check and proceed for the payment by selecting the required option

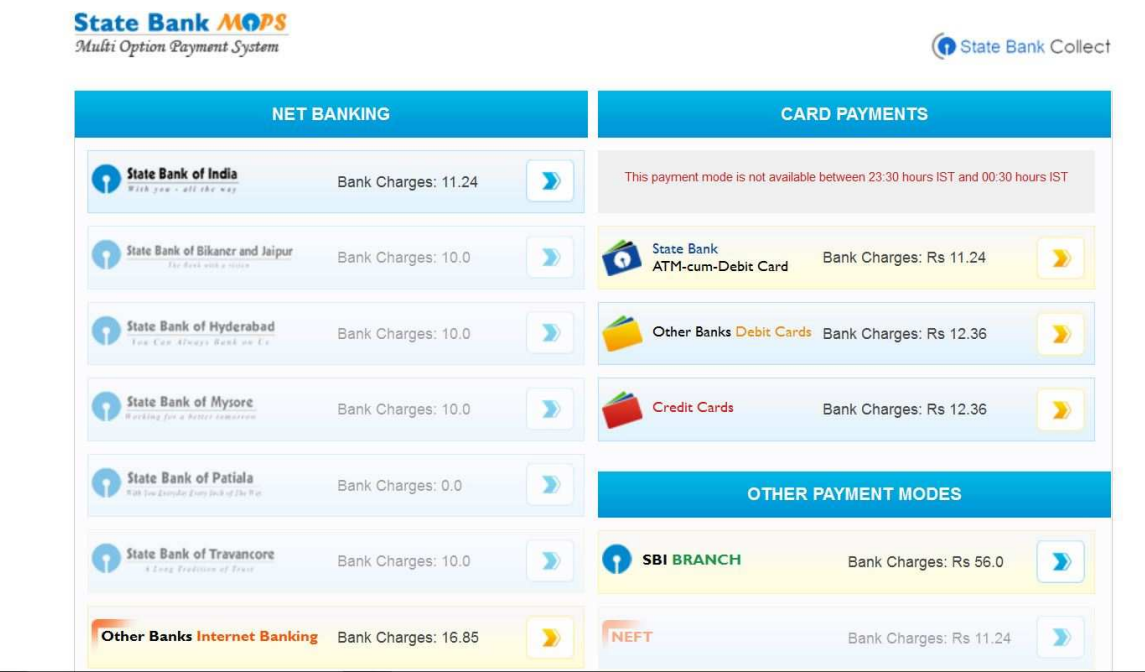

Select any one of payment option (net banking/card payment) for online payment or select SBI Branch option from other payment modes option for paying through SBI challan.

If you select other payment modes options, SBI branch options it is display the SBI Challan, as like below image. With this Challan, fee can be pay in any SBI Branches.

**Sample Copy of SBI Cash challan** 

### **SVURESET 2015** Page 17

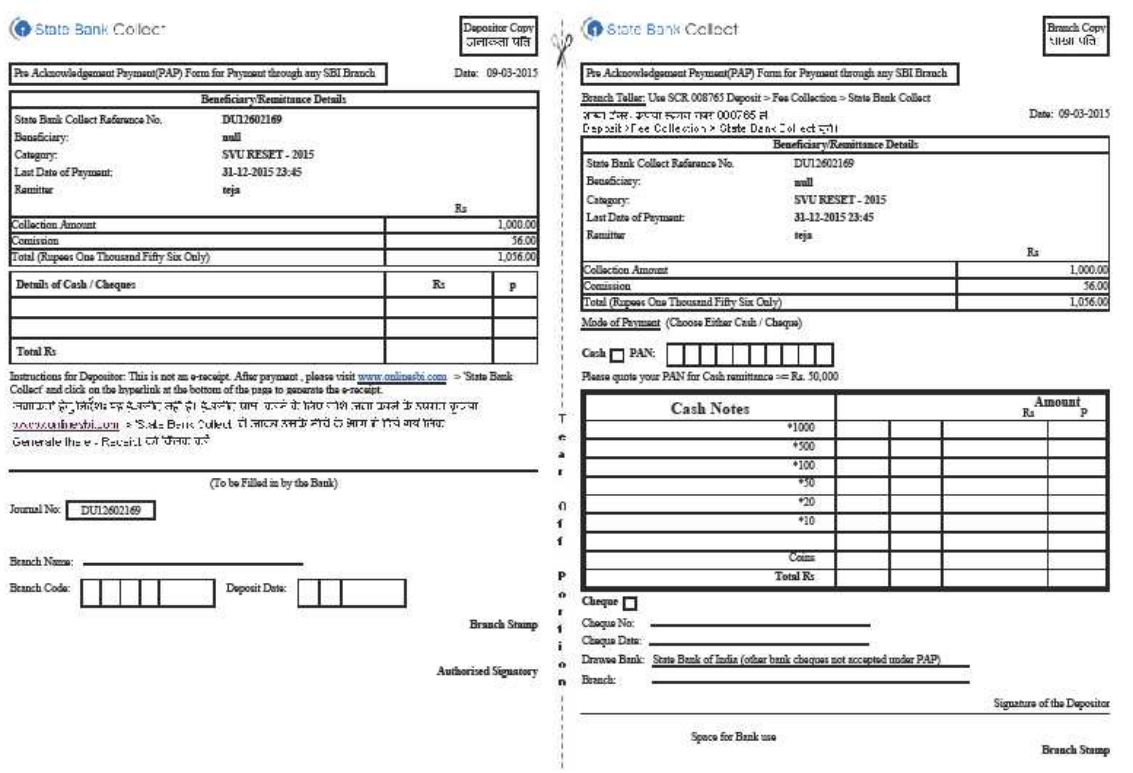

7. Enter Details as requested by the screen and select PAY Button for online payment (for Net Banking) भारतीय स्टेट वैंक

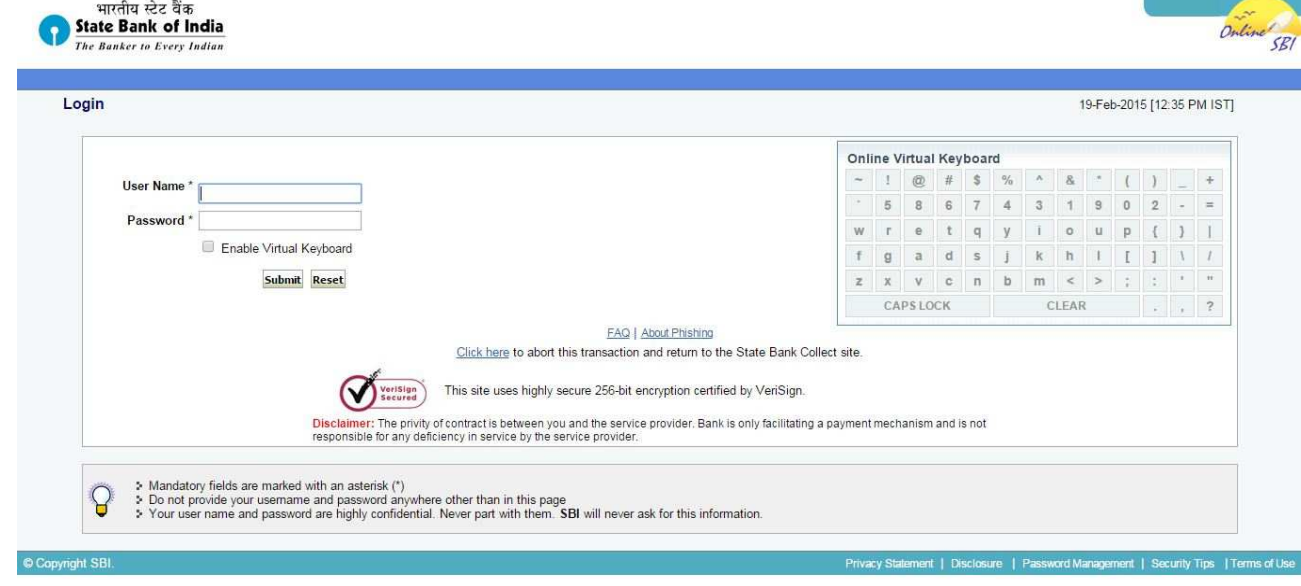

**SVURESET 2015** Page 18

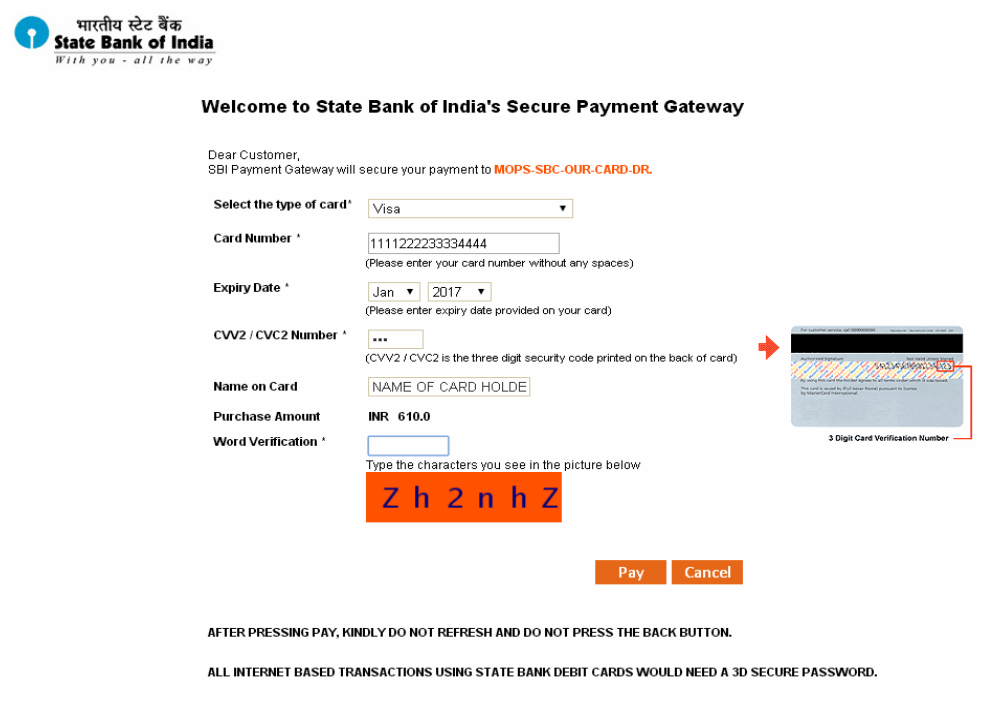

Follow the screens for paying fee on online.

### **HOW TO TAKE PRINT OUT OF FILLED APPLICATION FORM**

- *After payment of fee you will get an SMS to your registered mobile number and also get an e-mail to registered email-id with complete application details as PDF file / A*pplicants can also to visit the website **next working day** to print the application.
- *You can get a printed copy of registered application at any time using your Application No as User ID and Date of Birth (DDMMYYYY) as password using, "Print Filled in Application" option. This option is only for the candidates who paid the fee. (Example: 02101984 for 02/10/1984) to proceed for the application submission.*

Select the print filled application button from left menu bar in the home page. Then it will display the screen like this. Enter the required details and press the submit button.

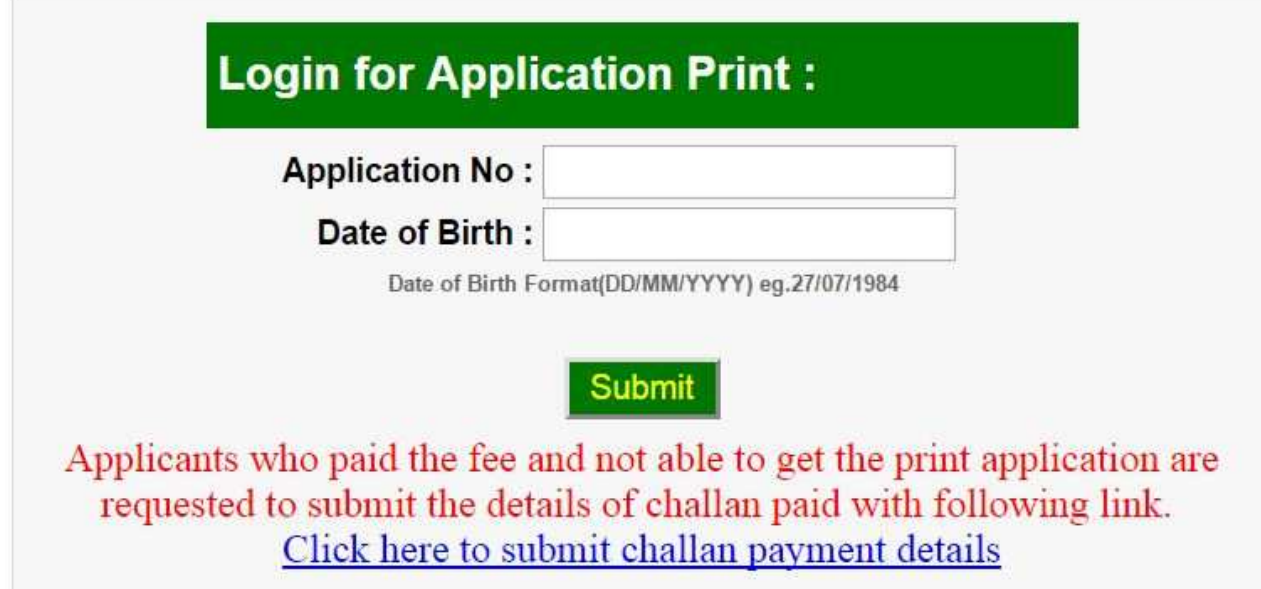

*The candidate will be allowed to take a copy of printout at any time, but editing / adding information is not allowed once the application is submitted, Sample Printout of Application is given below..* 

Your submitted application looks like this. Your application submission process is completed automatically after paying the fee. Your application PDF file is generated automatically and it is send to the registered mail id.

**Preview of your submitted application form.**

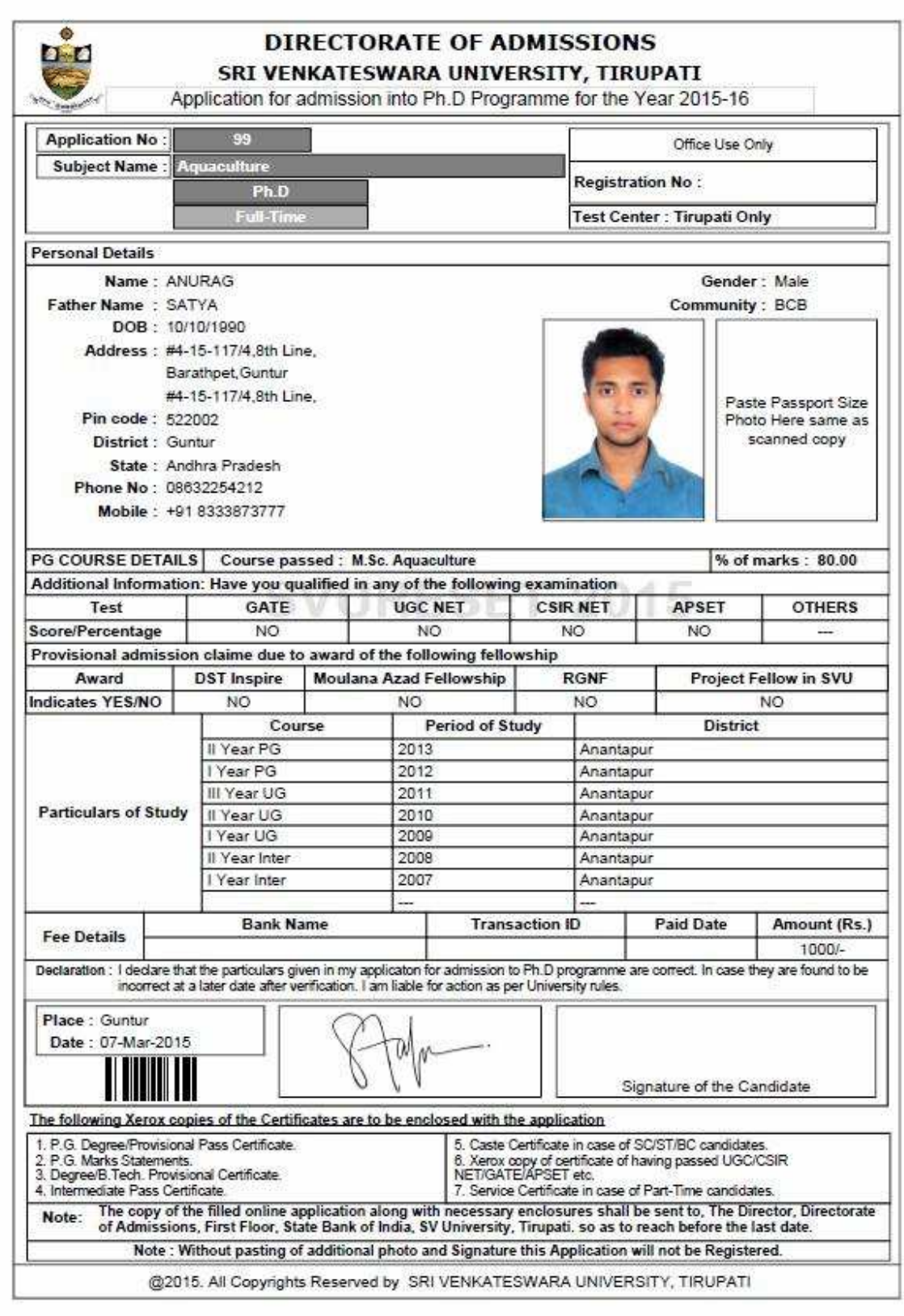

### **Important Note :**

- *Read the instruction before filling the application*
- *Fill the application with accurate details*
- *Pay the fee through online payment.*
- *If fee payment is not through online, pay the fee through by selecting other payment option in the payment mode section, select the SBI branch option, it generates the SBI CHALLANA to pay the fee at any SBI Branch. Print out of your application form is generated after paying the application fee (online payment / SBI challana).*
- *If you won't get the SMS or Email, your application is not submitted successfully. Please contact helpline for the details.*
- • *Online Application is available from 09-03-2015.*
- • *Application fee Rs 1000/- should be paid through SBI I-Collect Online using Net banking, Debit card, Credit card of any bank after filling the application.*
- • *Last date for Online Application Submission is 01-04-2015*
- • *The copy of the filled in application with necessary certificates should be submitted either in person or sent by registered post so as to reach on or before 04-04-2015 @ 5.00 pm. to the following address:*

**The Director Directorate of Admissions First floor, State Bank of India (Campus Branch) S.V. University, Tirupati – 517 502**  *Incomplete applications will be rejected. Applications received after the specified date will be* 

*Summarily rejected and the cost of application will not be refunded. The Director is not responsible for any postal delay or loss in postal transit* 

• *Entrance tests in May 2015.* 

## For Clarification on regulations and eligibility rules contact **0877 - 2248589, 2289346, 86864 92092**.

On working days between 10.00 am and 05.00 P.M